## **Wireless Theatre Guide to Downloading a Play**

## **NON SUBSCRIBERS:**

- 1) Click on OUR PLAYS
- 2) Choose the genre you would like to browse, then the play you would like to download. Alternatively you can search by title using the little magnifying glass in the top right hand of the page.
- 3) Once you have clicked on the play you want, you should see a red button which says 'ADD TO BASKET' – click on this to add the play into your shopping basket. This will bring up a light green box at the top of the page which will say 'XXXX has been added to your basket', you can choose to 'VIEW BASKET' or continue browsing below.
- 4) Once you click on 'VIEW BASKET' you should see your order listed. Click on 'PROCEED TO CHECKOUT'. If you have a coupon, you can apply this here and then click 'UPDATE BASKET' for the discount.
	- 5) Next you will need to fill out the online form. Only the boxes with a little red star are compulsory. You will also need to create a password here. Due to strict security, your password will need to be a long mixture of letters, symbols and numbers.

You can choose to check out via PAYPAL or STRIPE. Both are secure, so it depends on your preference. If you choose PAYPAL you will see a screen like this:

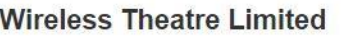

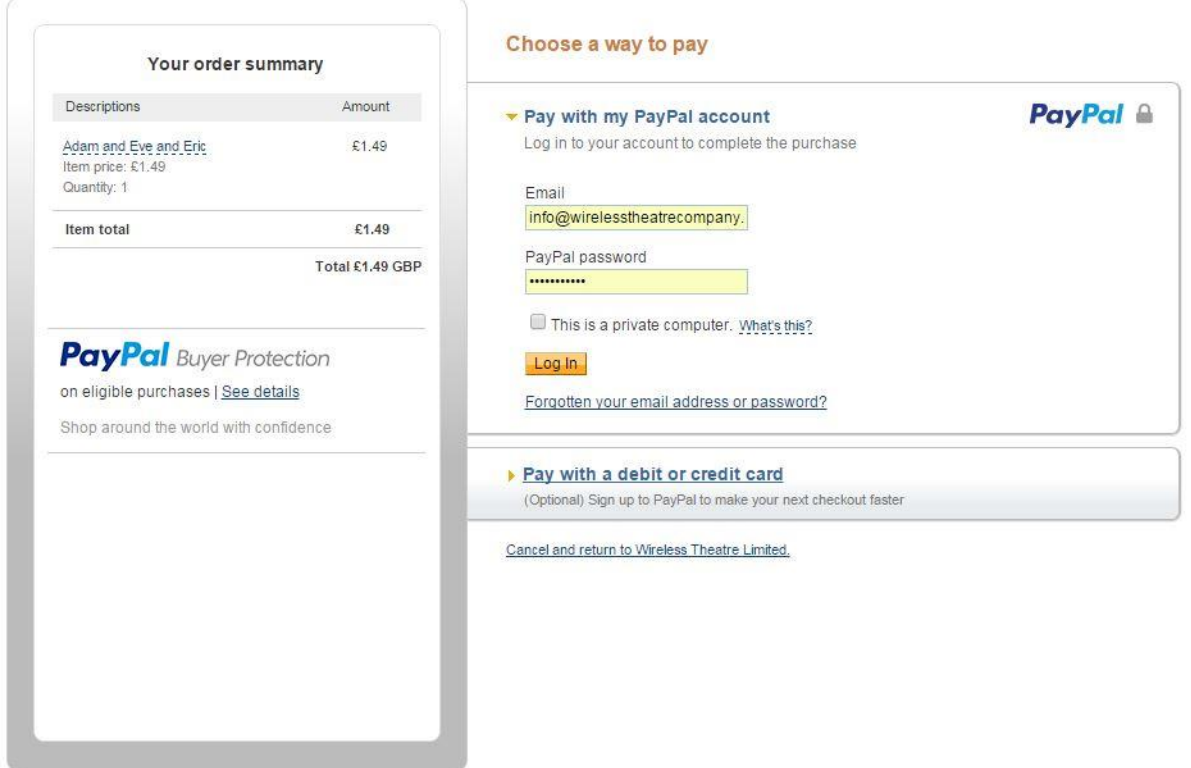

You can either login through Paypal or pay with a debit or credit card.

6) If you choose STRIPE you'll see a screen like this where you can securely add your details:

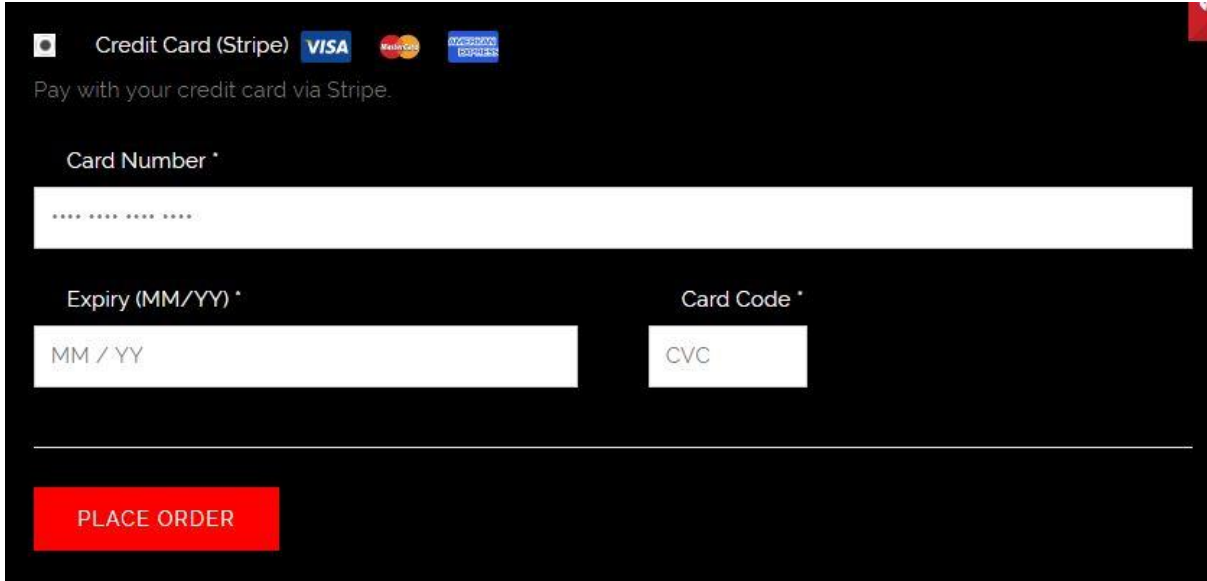

7) Once you have paid – you must then click 'RETURN TO WIRELESS THEATRE LIMITED' which will take you back to our website and you will see a page like this:

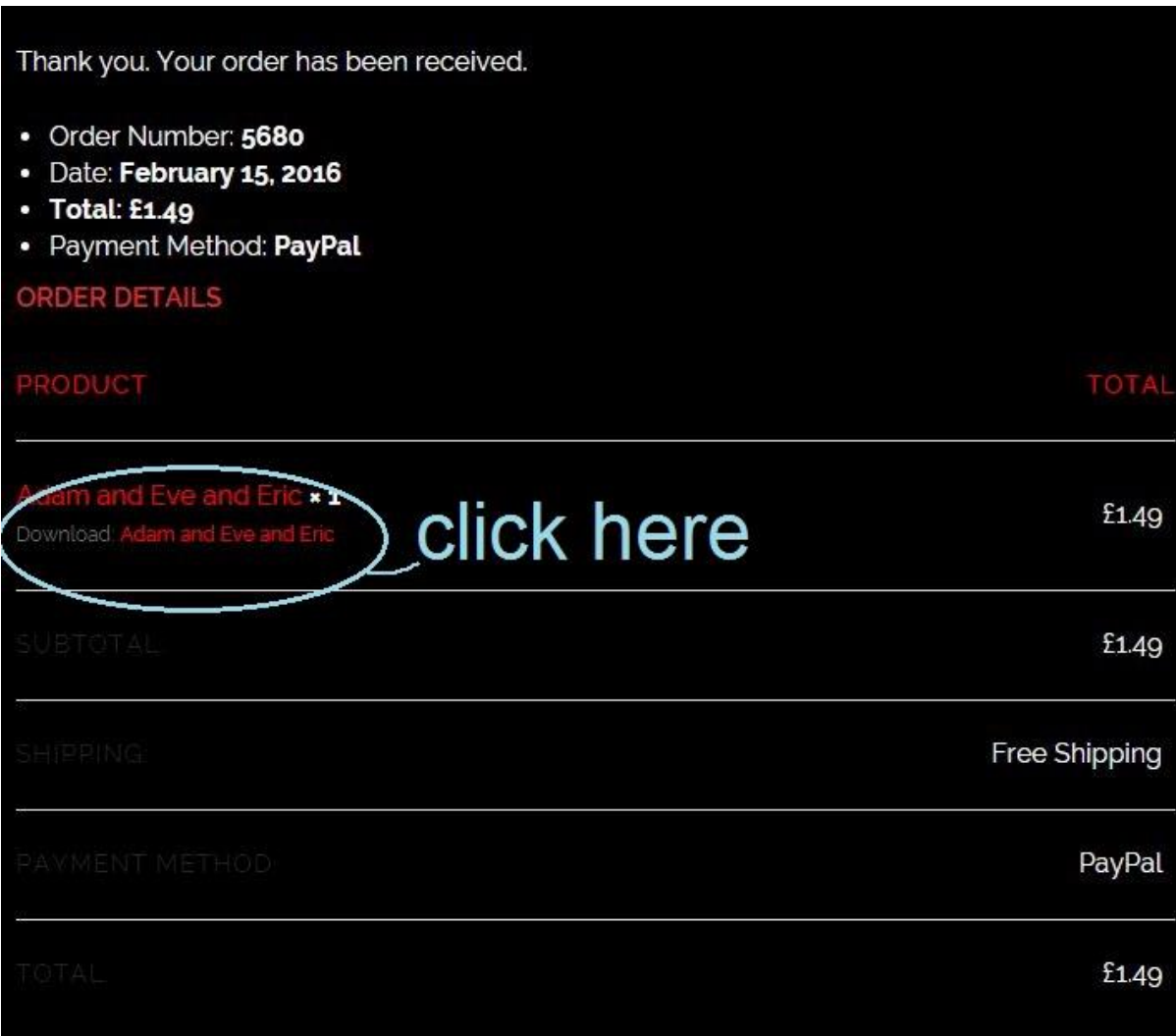

Click on the link (as per the illustration above) and the play will start downloading to your computer. Your computer settings will determine where the file is saved. It may be in 'Downloads', or 'Finder' on a MAC.

## **SUBSCRIBERS:**

- 1) Login to the website in the top right hand corner. Click on OUR PLAYS
- 2) Choose the genre you would like to browse, then the play you would like to download. Alternatively you can search by title using the little magnifying glass in the top right hand of the page.
- 3) Select the play you would like and click on the large button which says DOWNLOAD. play will start downloading to your computer. Your computer settings will determine where the file is saved. It may be in 'Downloads', or 'Finder' on a MAC